## 2023 年天津市高等教育自学考试考生手册

(2) 进入兼容性视图设置之后,填入你所需要设置兼容模式的网址,点击添加,最后点击关 闭即可。

## 十五、考生网上支付与常见问题

1.网银支付

(1)考生在报考系统中完成相关申请,点击【支付】按钮,出现网银支付页面(见下图)考生 核实支付金额以及姓名无误后,选择"银行网银缴费",点击【全额支付】按钮。

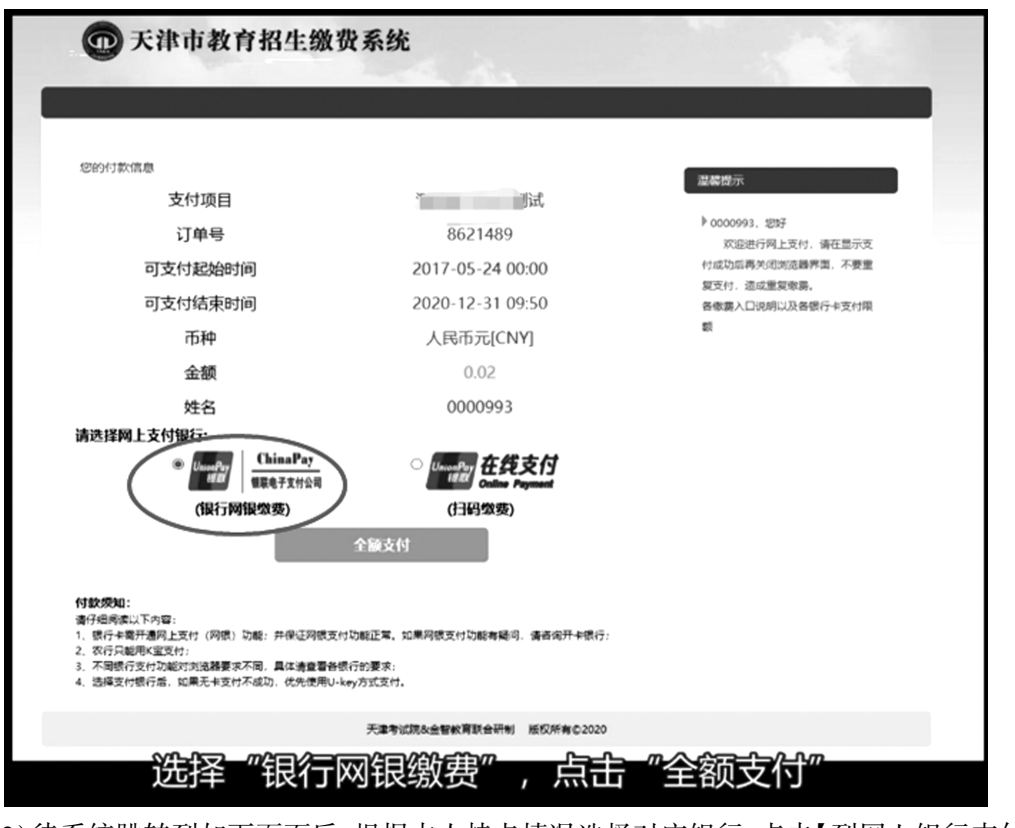

(2)待系统跳转到如下页面后,根据本人持卡情况选择对应银行,点击【到网上银行支付】。

| 銀联电子支付<br>CHINAPAY 收银台 |                                                  |                |                         |             |             |                    |            |               |              |
|------------------------|--------------------------------------------------|----------------|-------------------------|-------------|-------------|--------------------|------------|---------------|--------------|
|                        | <b>* 订单提交成功,请您尽快付款!</b>                          |                |                         |             |             |                    |            |               |              |
|                        | ☀ 网络支付安全宣传:网络炒汇不合法,资金安全无保障;组织者应承担法律责任,参与者不受法律保护! |                |                         |             |             |                    |            | 应付金额0.02元     |              |
| 支付方式                   | 商户名称: 天津市教育招生考试院 (B2C)                           |                |                         |             |             |                    |            |               |              |
|                        | $\overline{\phantom{a}}$                         | 网银支付           | 雲开通网想, 大額支付更安全!         |             |             |                    |            |               | $\mathcal G$ |
|                        |                                                  | 个人网银           |                         |             |             |                    |            |               |              |
|                        |                                                  | <b>SPEINER</b> | <b>(1) 中国农业银行</b>       | $@$ $*$ $*$ | $C+max817$  | (7) 交通銀行           | ● 中国部政府書保行 | ◎照言長行         |              |
|                        |                                                  | <b>℃ 华夏银行</b>  | $S$ $P$ <b>xxxx</b> $n$ | envy 平安银行   | Bank 中国光大银行 | <b>CO SERRA</b>    | ◆ 上海银行     | <b>③ 鱼京银行</b> |              |
|                        |                                                  | <b>Q 意急銀行</b>  | ₩照行                     | → 漁泡駅位      | (参 北京农商银行   | <b>@上海农商银行SRCB</b> | ◎ BEA 東亞銀行 |               |              |
|                        |                                                  |                |                         |             |             |                    |            |               |              |

(3)根据持卡银行页面提示完成支付。

2.扫码支付

(1)考生在报考系统中完成相关申请,点击【支付】按钮,出现网银支付页面(见下图)考生 须核实支付金额以及姓名无误后,选择"扫码缴费",点击 【全额支付】按钮。

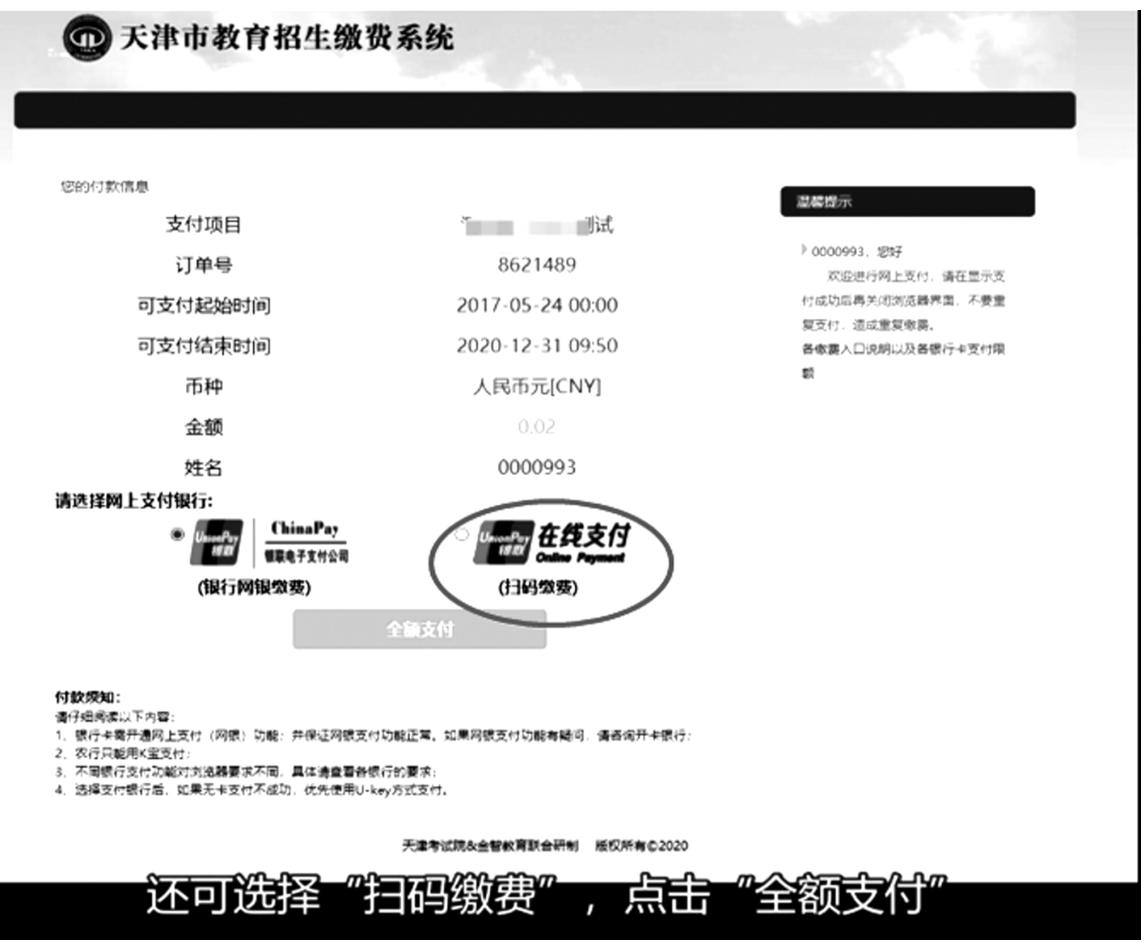

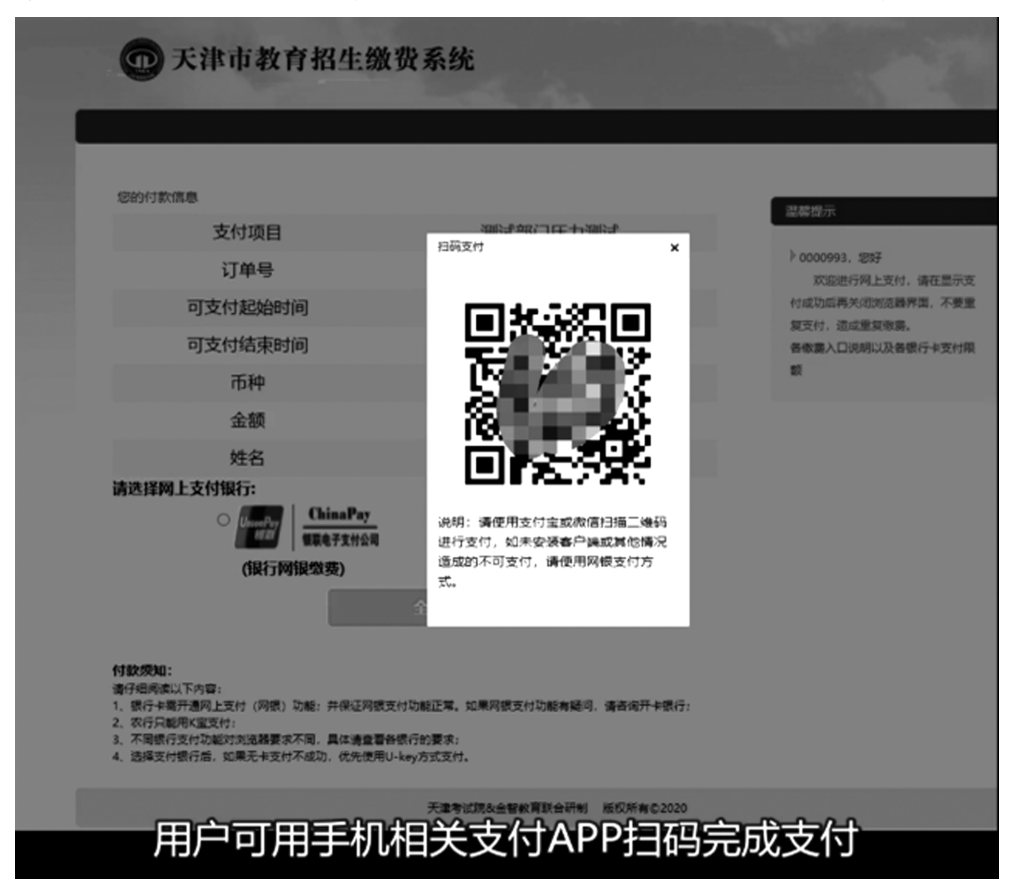

(2)待页面跳转至二维码页面,用户可用手机相关支付 APP 扫码完成支付,如下图所示:

3.网上支付时,为什么没有弹出银联界面?

推荐使用 IE 浏览器访问报考系统,如银联界面未能正常弹出,可按照以下方式对 IE 浏览 器进行设置。

菜单栏——工具——Internet 选项——常规——标签页/设置

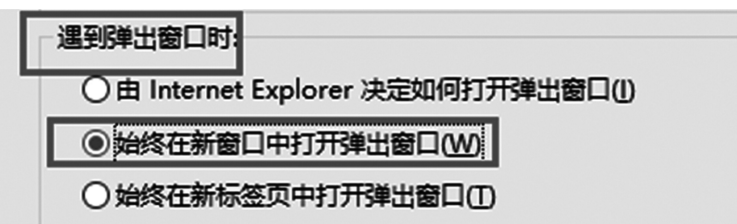

4.如何确认报考成功了? 报考课程的几个状态分别表达的含意。

完成所有报考步骤后,请点击"报考申请"查看已报考课程前面的课程状态:

(1) 如果课程状态为"交费成功,待编排考场",即说明课程报考已经成功;

(2) 如果课程状态为"待交费",说明该课程未进行交费,请直接点击"交费箱"中的"待交 费"去完成交费;

(3) 如果课程状态为"交费异常",说明银行没有返回明确的交易信息,请先确认您支付银 行卡中的钱是否被划走,若未被划走,则直接点击"交费箱" 中的"交费异常" 去进行"重新交 费";若钱已被划走,不要再进行交费,请于次日中午再上网查询,如该课程状态仍未更改,请与 市自考办联系。

5.申请转并档的支付过程中一直显示"交费异常",无法交费,该如何操作?

考生在申请转并档过程中,若状态一直为"交费异常",通常是因为操作过程中课程对应错 误所致,具体表现为课程代码一列显示"9999"。 此时考生需要退出系统,重启浏览器,重新操 作,并注意操作过程中课程是否对应正确。

6.支付过程中遇到"交费异常",但相关费用已经支出,该如何操作?

如系统没有提示交费成功,考生可通过登录支付银行卡的网上银行、电话、ATM、柜台等各 种方式查询账户内余额。 如果相关费用已经支出,但报名系统未显示成功信息,分别按以下两 种情况处理:

(1)点击报考系统内【重新缴费】按钮,若出现如下页面,那么您不需要任何操作,第二天 13 时再次登录报名系统,查看交费状态即可。

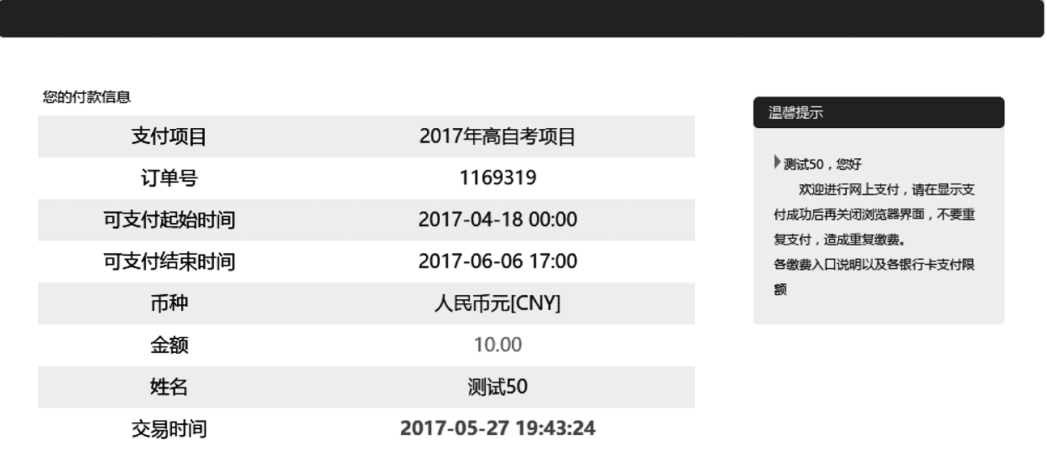

(2) 点击报考系统内【重新缴费】按钮,如未出现上述界面,可先联系银联在线支付 24 小时 客服热线:95534 转 6,提供该笔订单编号,查询该订单状态。 必要的话,按照页面提示进入银联 支付系统,再次完成支付。 万一您划走两笔款项给同一笔订单,我们会在报考结束对账完成后, 将您多划的钱款于考前原路退回到您报考时使用的银行卡中。 这样确保了您成功报考课程,而 且不会给您造成损失。